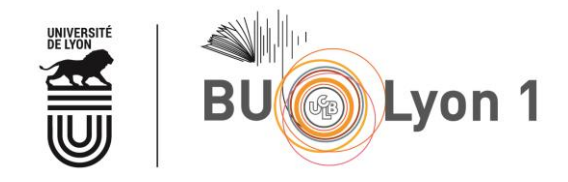

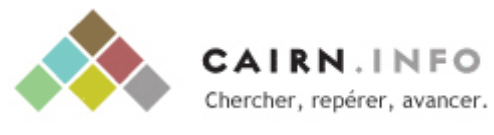

### **Tutoriel**

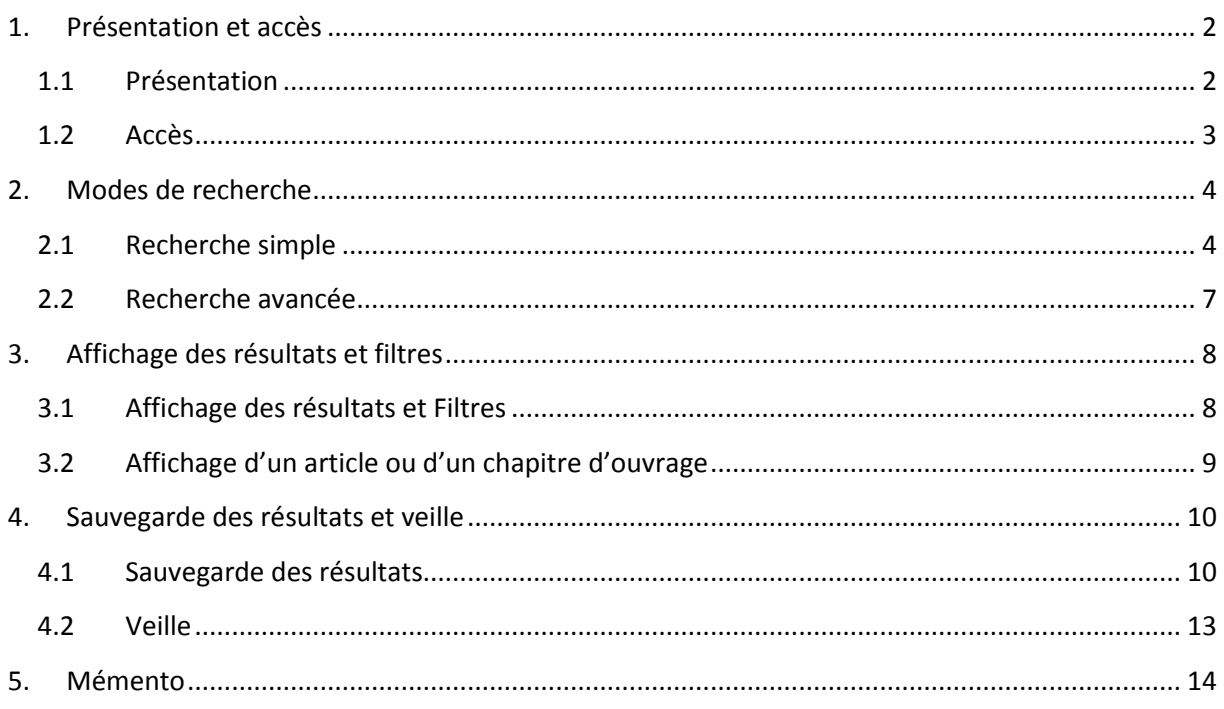

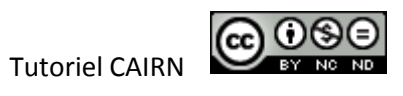

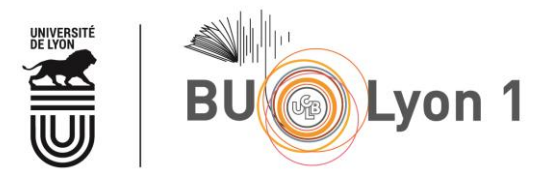

# <span id="page-1-0"></span>1. Présentation et accès

### <span id="page-1-1"></span>1.1 Présentation

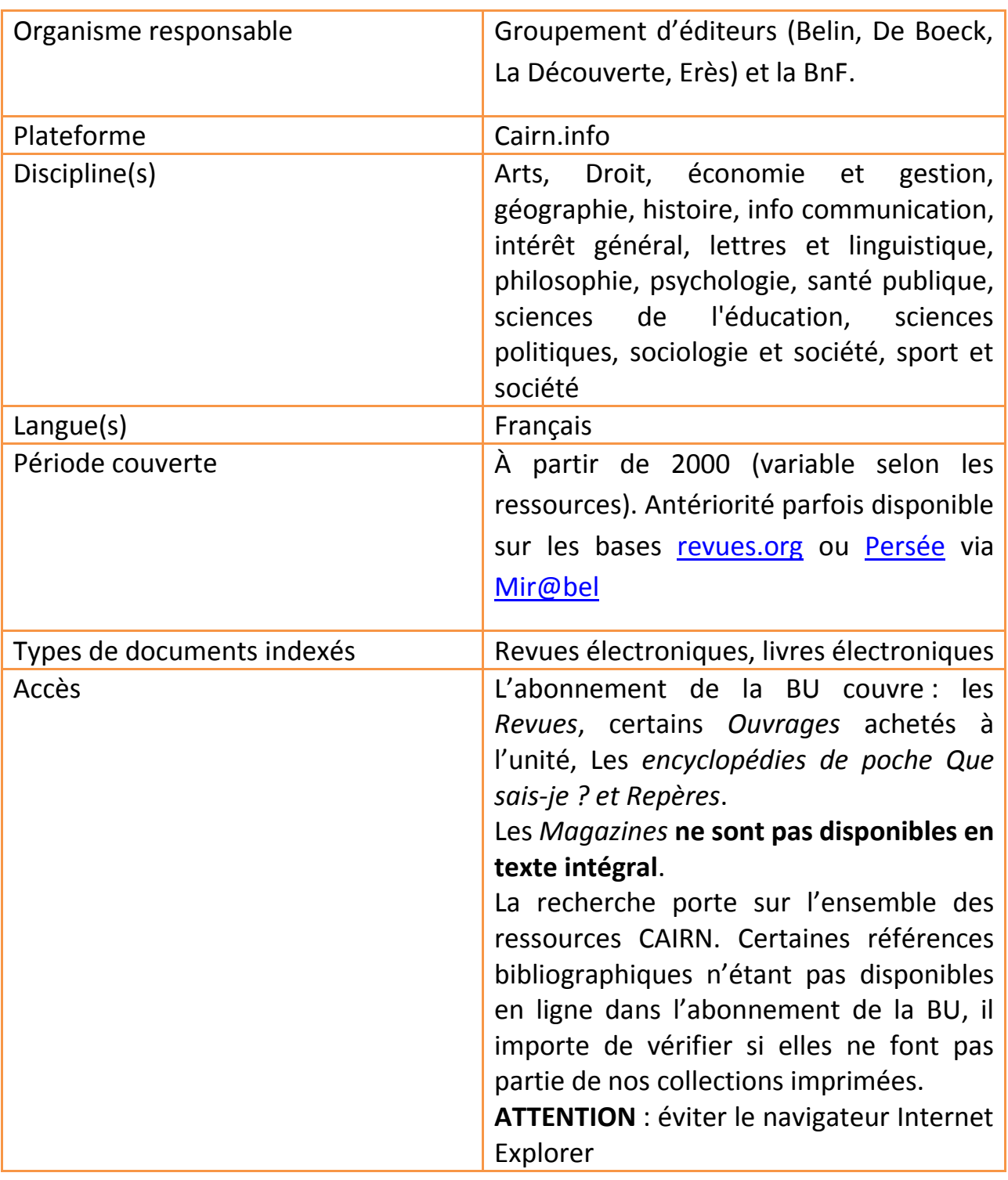

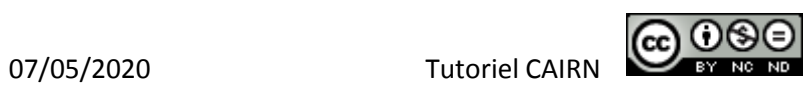

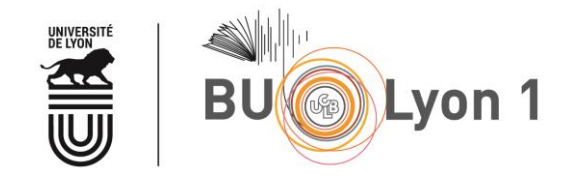

#### <span id="page-2-0"></span>1.2 Accès

À partir du portail documentaire de Lyon 1 : <http://portaildoc.univ-lyon1.fr/> Onglet *Les collections Trouver des documents Bases de données* 

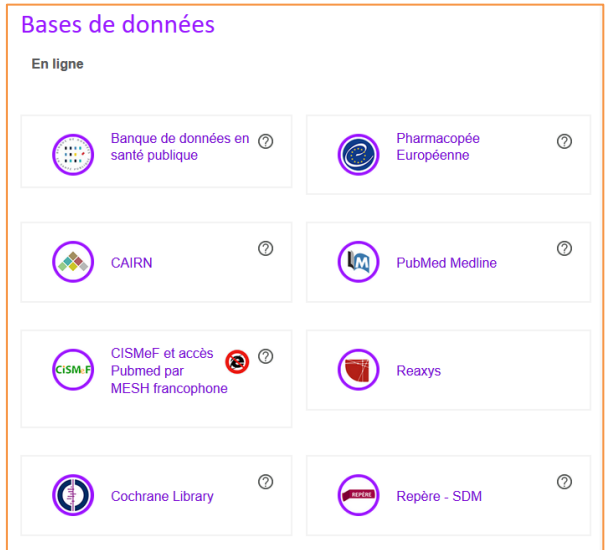

Pour accéder au texte intégral des articles lors de la consultation de la base, il convient de privilégier absolument les liens proposés sur cette page.

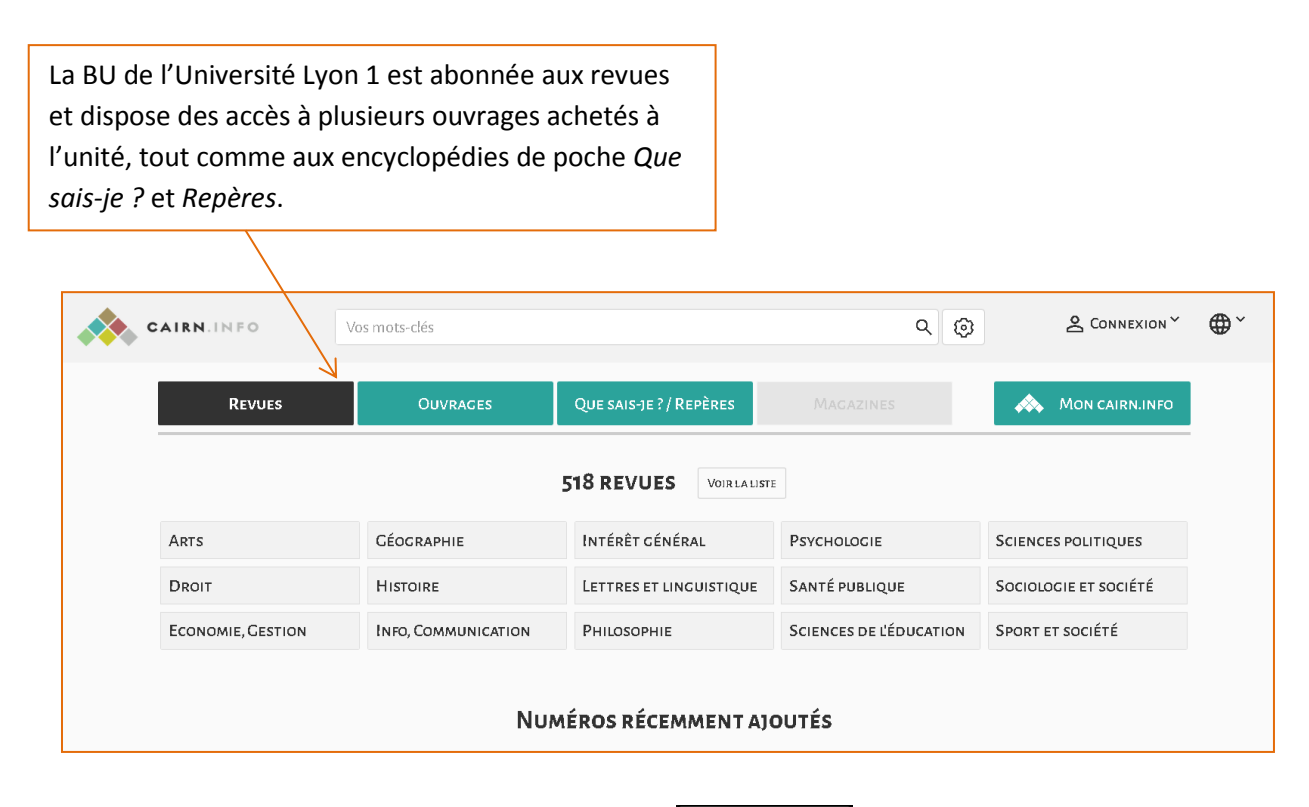

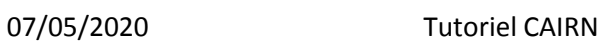

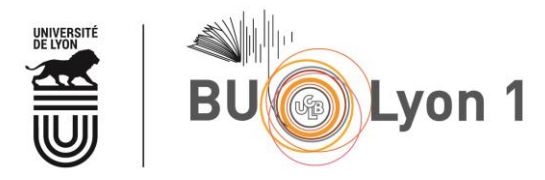

### <span id="page-3-0"></span>2. Modes de recherche

#### <span id="page-3-1"></span>2.1 Recherche simple

Pour « feuilleter » directement les revues et n° de revues, plusieurs possibilités :

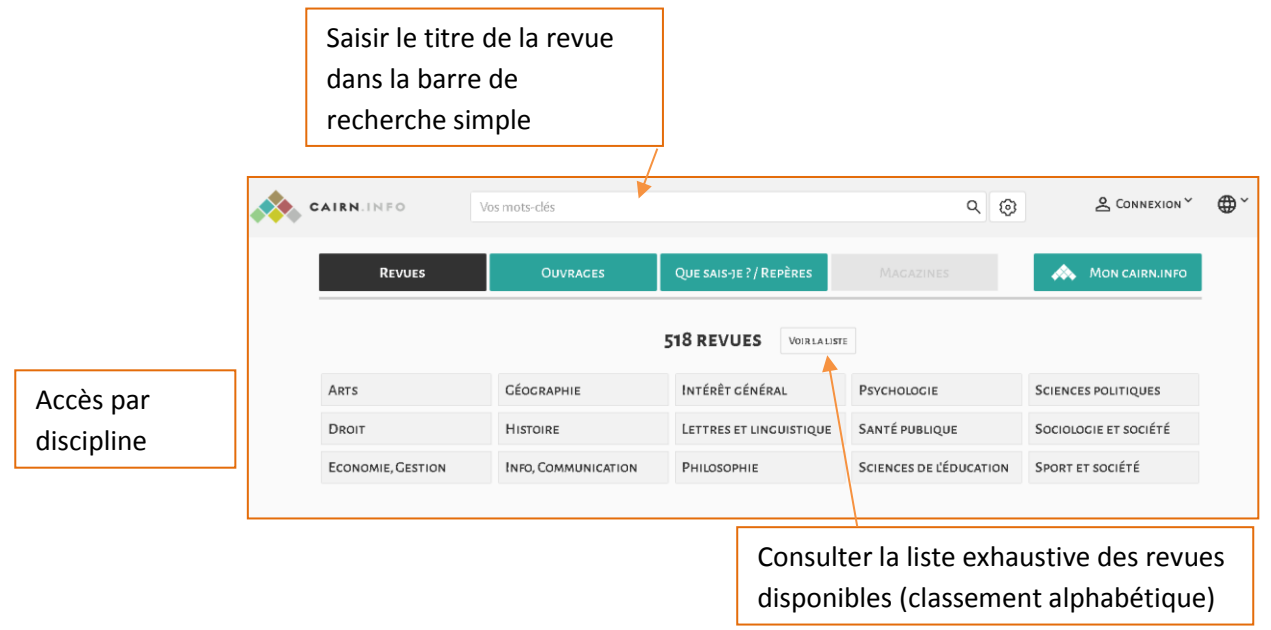

Comment naviguer dans la revue :

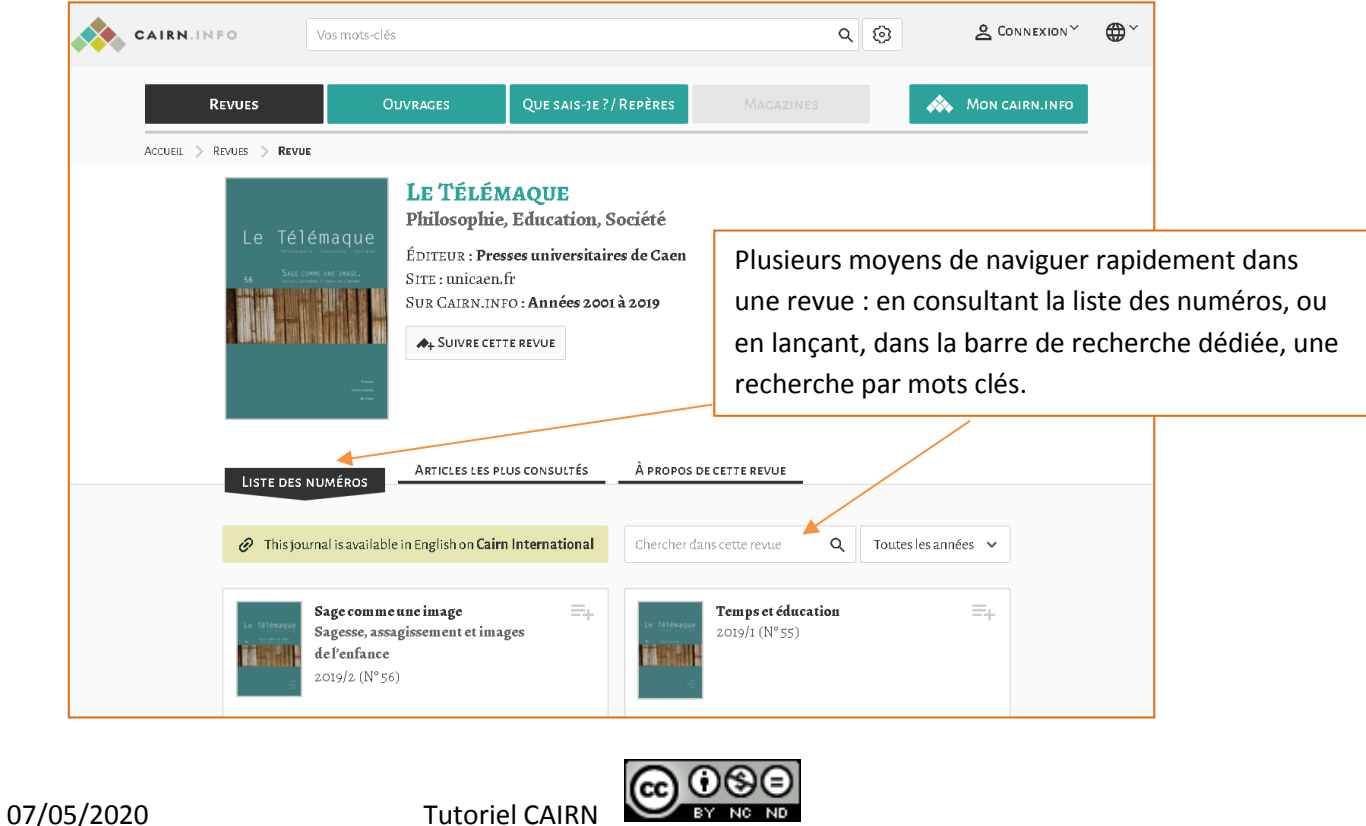

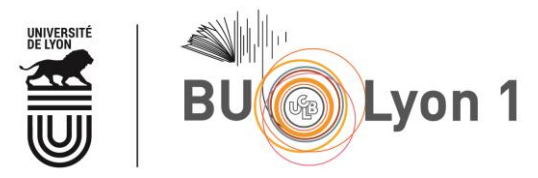

Comment naviguer dans le n° de la revue / comment accéder aux articles :

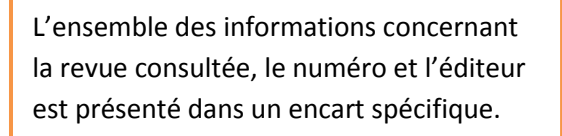

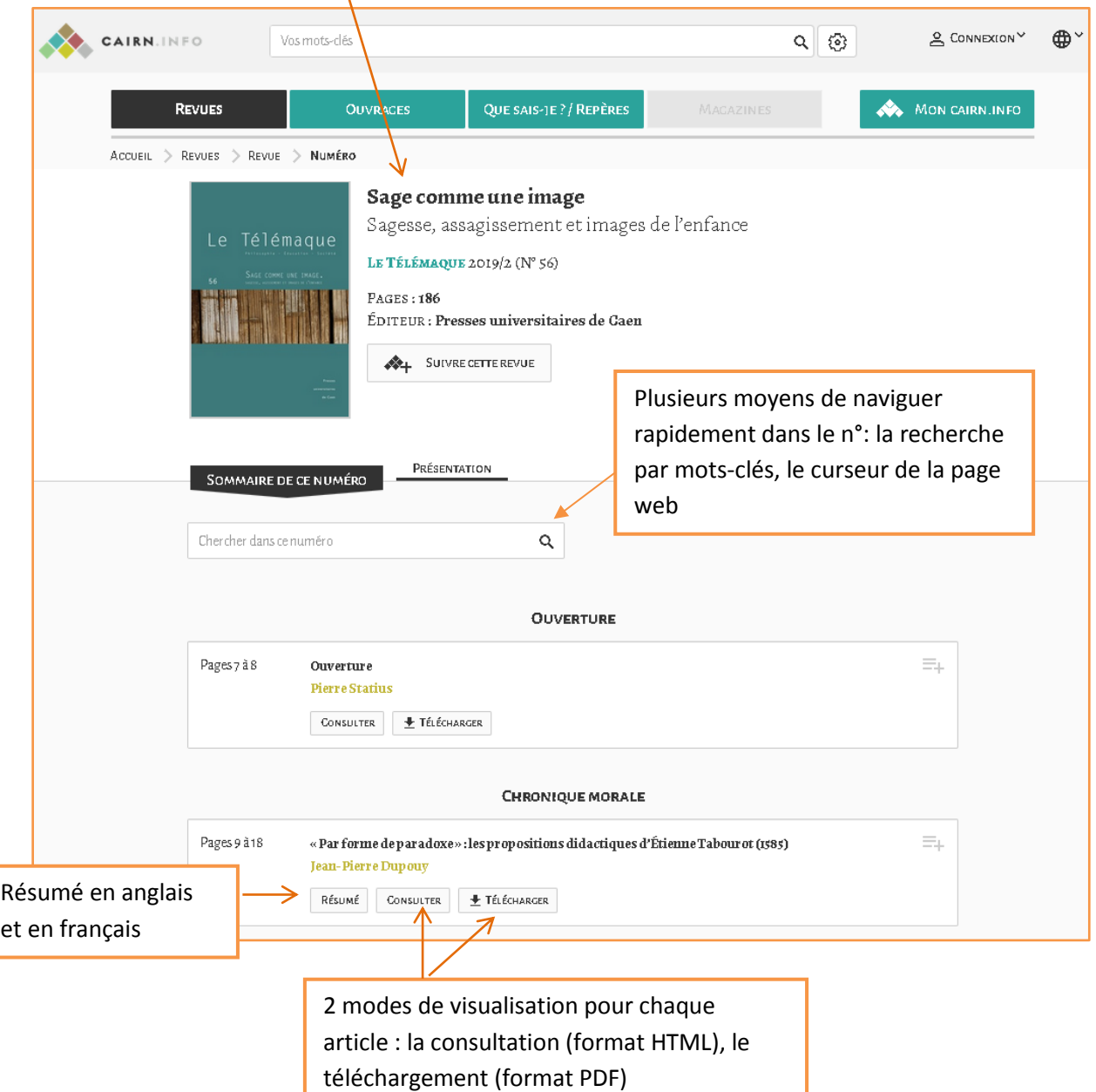

NB : La version PDF permet de sauvegarder le fichier. La version HTML propose des liens hypertextes et des fonctionnalités complémentaires (voir partie 3.2 pour plus d'informations).

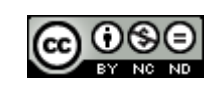

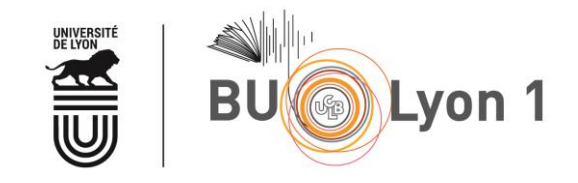

Pour chercher un article ou des articles sur un sujet donné :

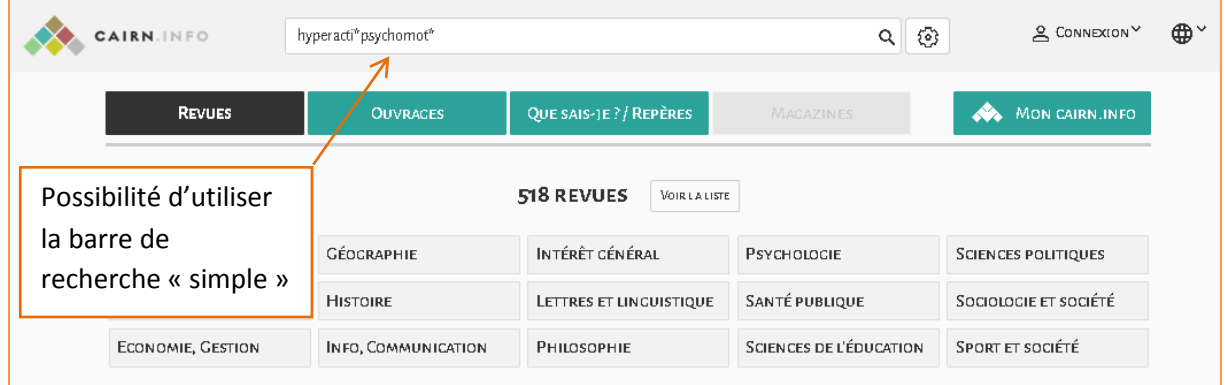

NB : La recherche porte sur l'ensemble des ressources CAIRN et peut proposer des références bibliographiques non disponibles en ligne dans l'abonnement de la BU. Vérifier si la version imprimée de ce document est disponible dans vos bibliothèques.

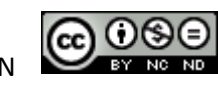

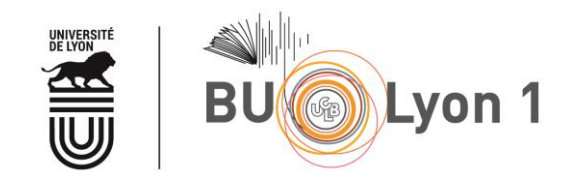

#### <span id="page-6-0"></span>2.2 Recherche avancée

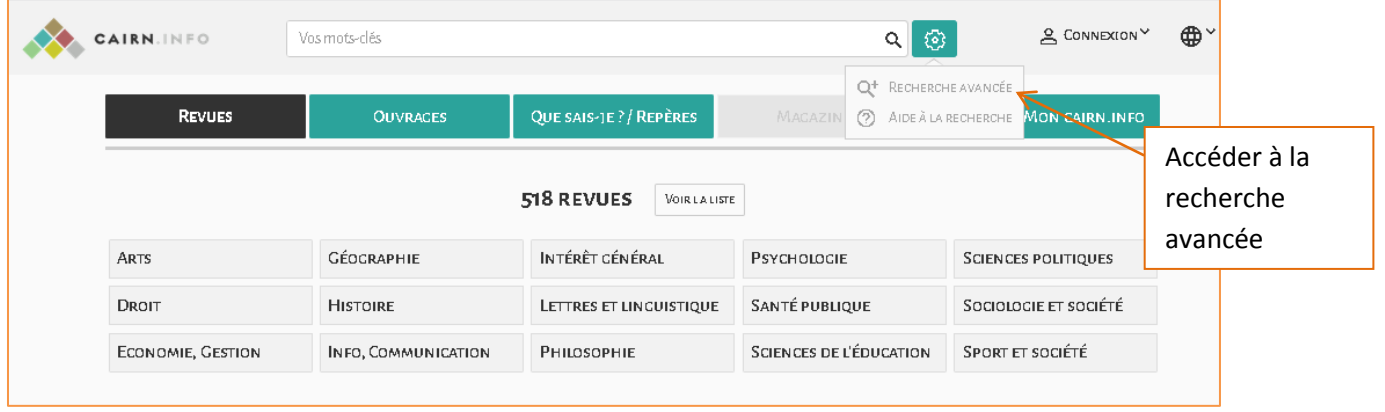

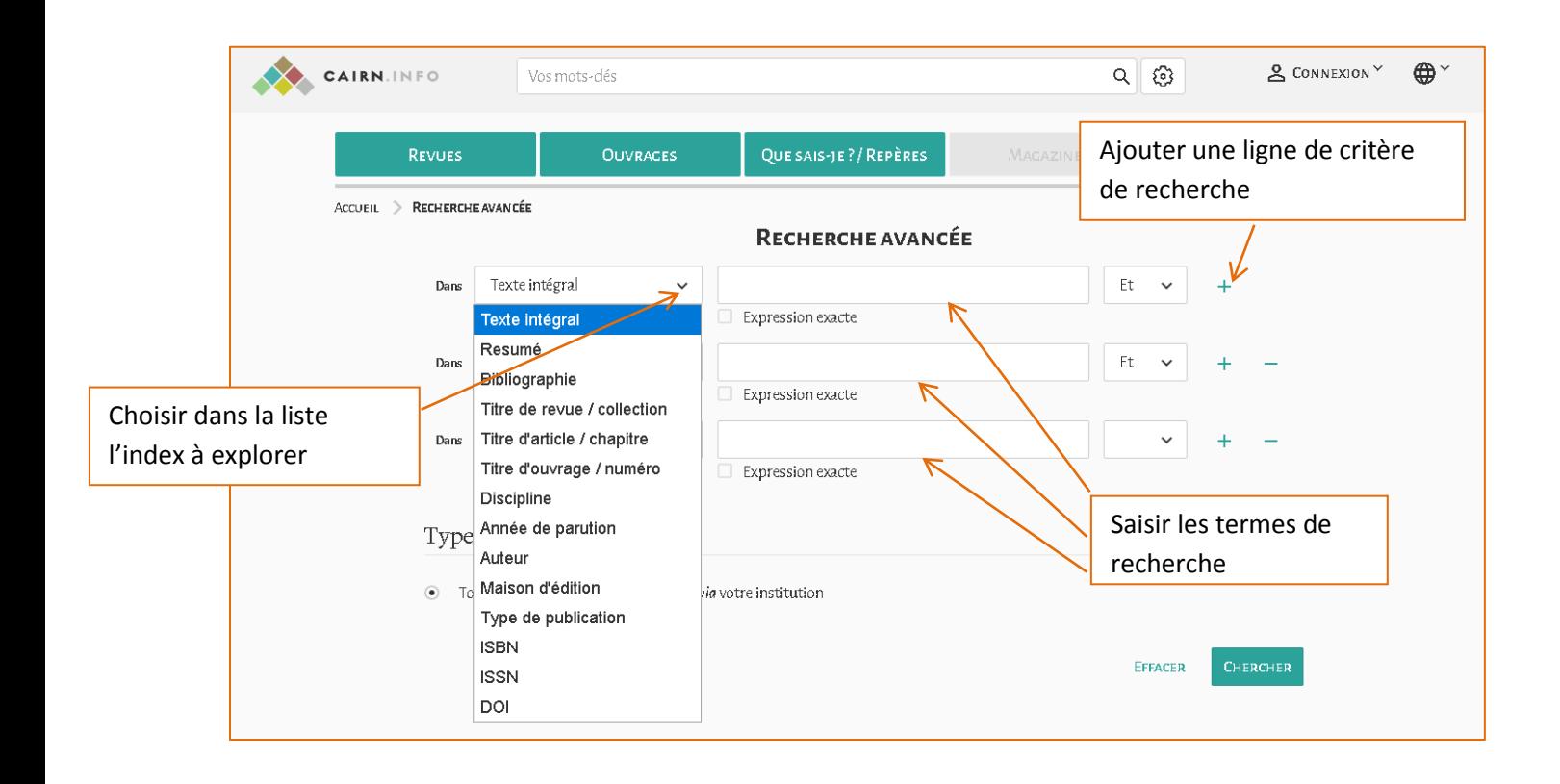

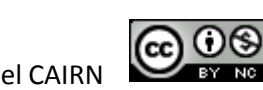

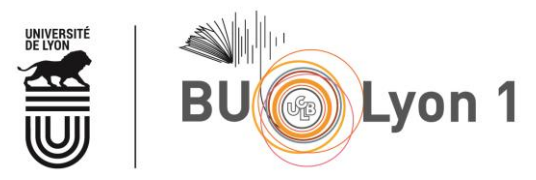

# <span id="page-7-0"></span>3. Affichage des résultats et filtres

### <span id="page-7-1"></span>3.1 Affichage des résultats et Filtres

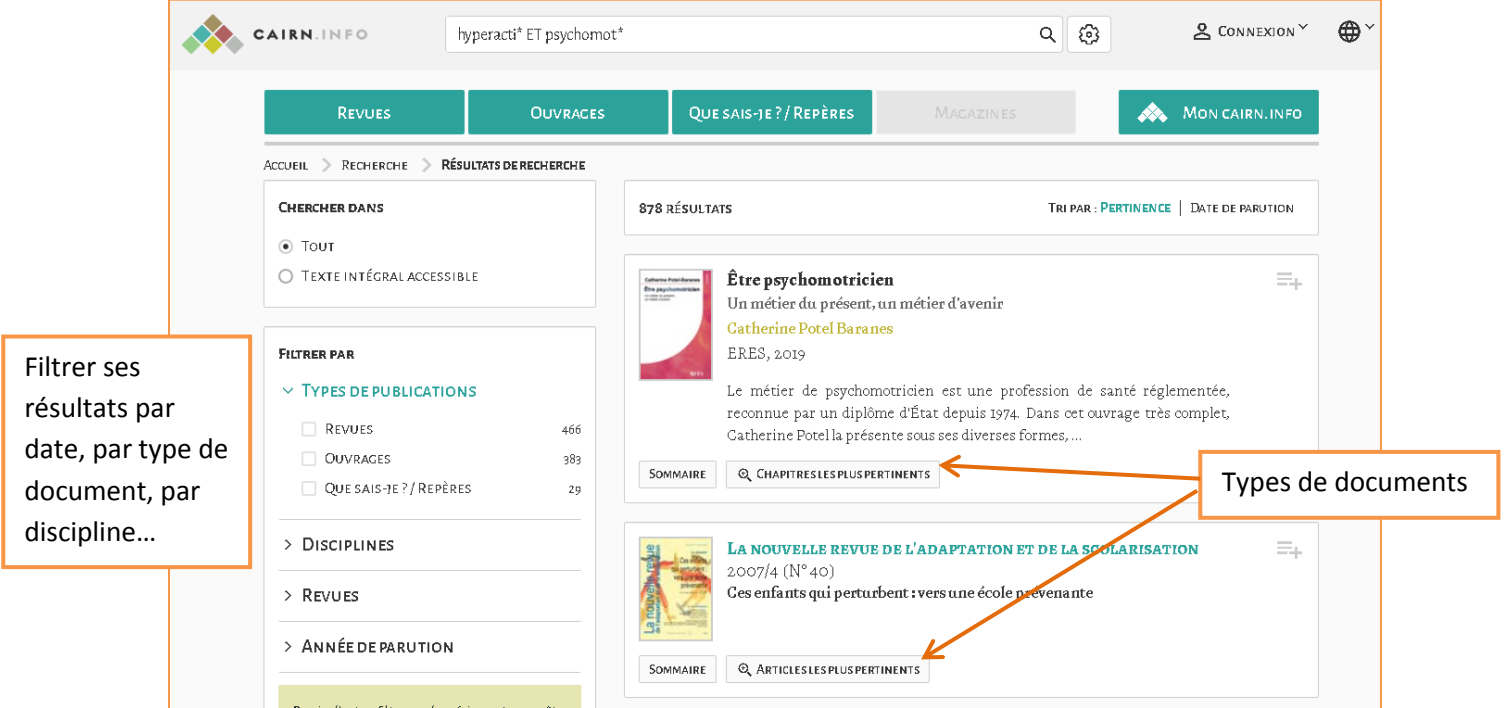

Parfois, comme ici, un clic interstitiel s'impose pour accéder à la liste des articles ou chapitres repérés par Cairn dans telle revue ou tel ouvrage.

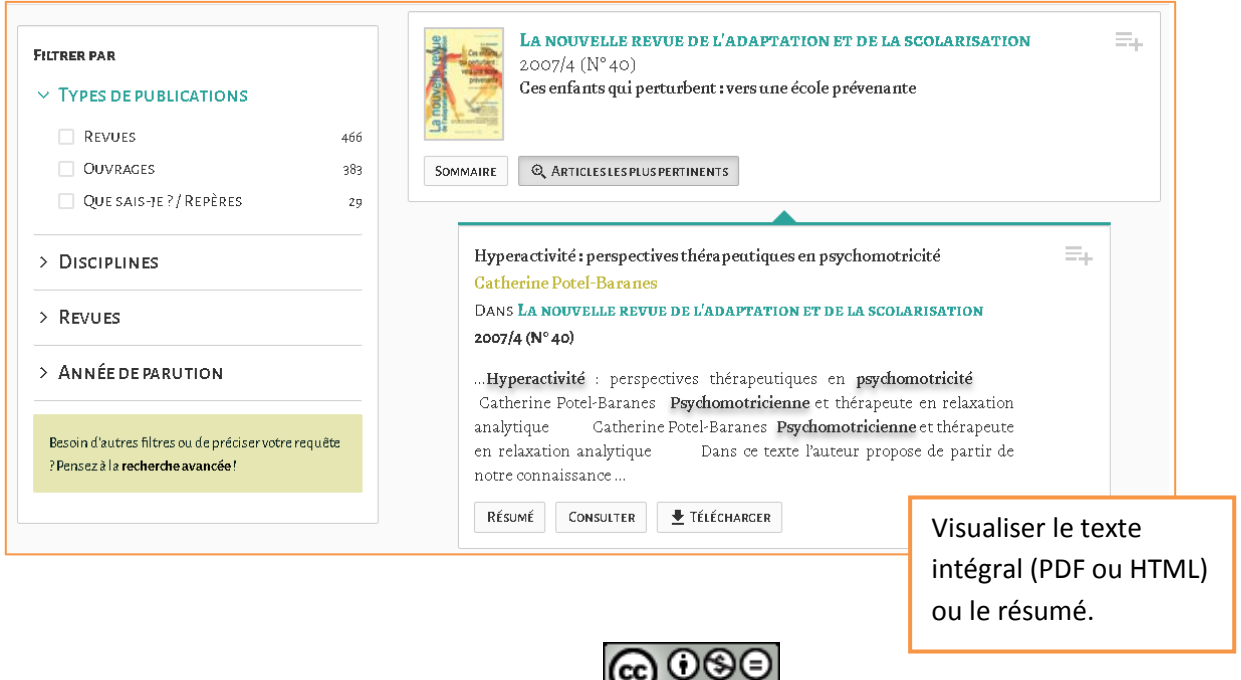

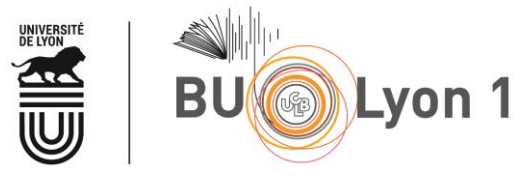

### <span id="page-8-0"></span>3.2 Affichage d'un article ou d'un chapitre d'ouvrage

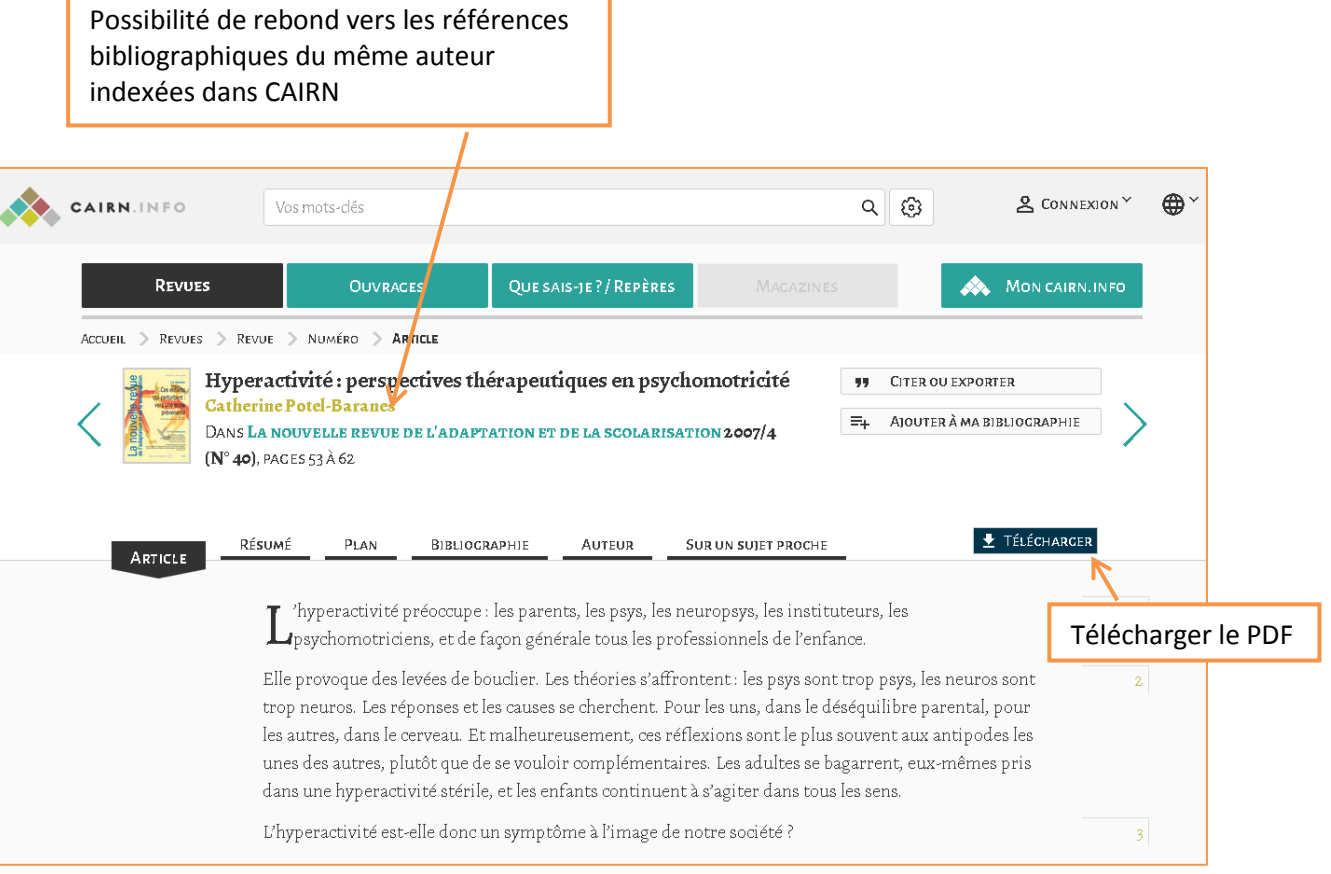

Il est également possible de faire des rebonds dans la bibliographie des articles, par exemple :

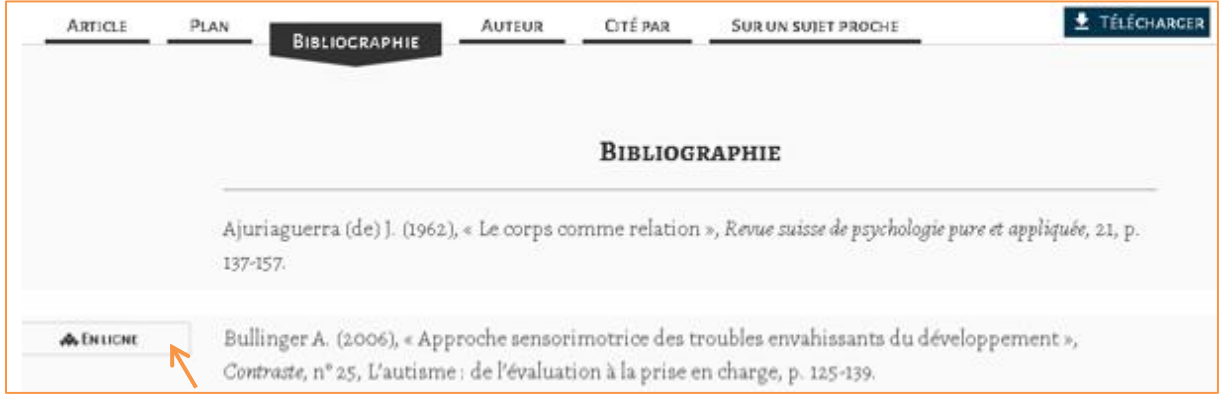

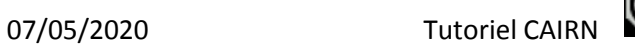

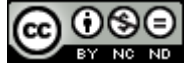

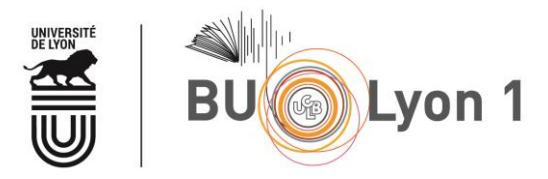

## <span id="page-9-0"></span>4. Sauvegarde des résultats et veille

#### <span id="page-9-1"></span>4.1 Sauvegarde des résultats

**[Mon CAIRN.INFO](https://aide-cairn-info.docelec.univ-lyon1.fr/collection/100-mon-cairninfo)** : afin de bénéficier d'outils de personnalisation (conserver ses consultations récentes, sa bibliographie, configurer des alertes RSS), il faut se créer un compte.  $\overline{\phantom{0}}$ 

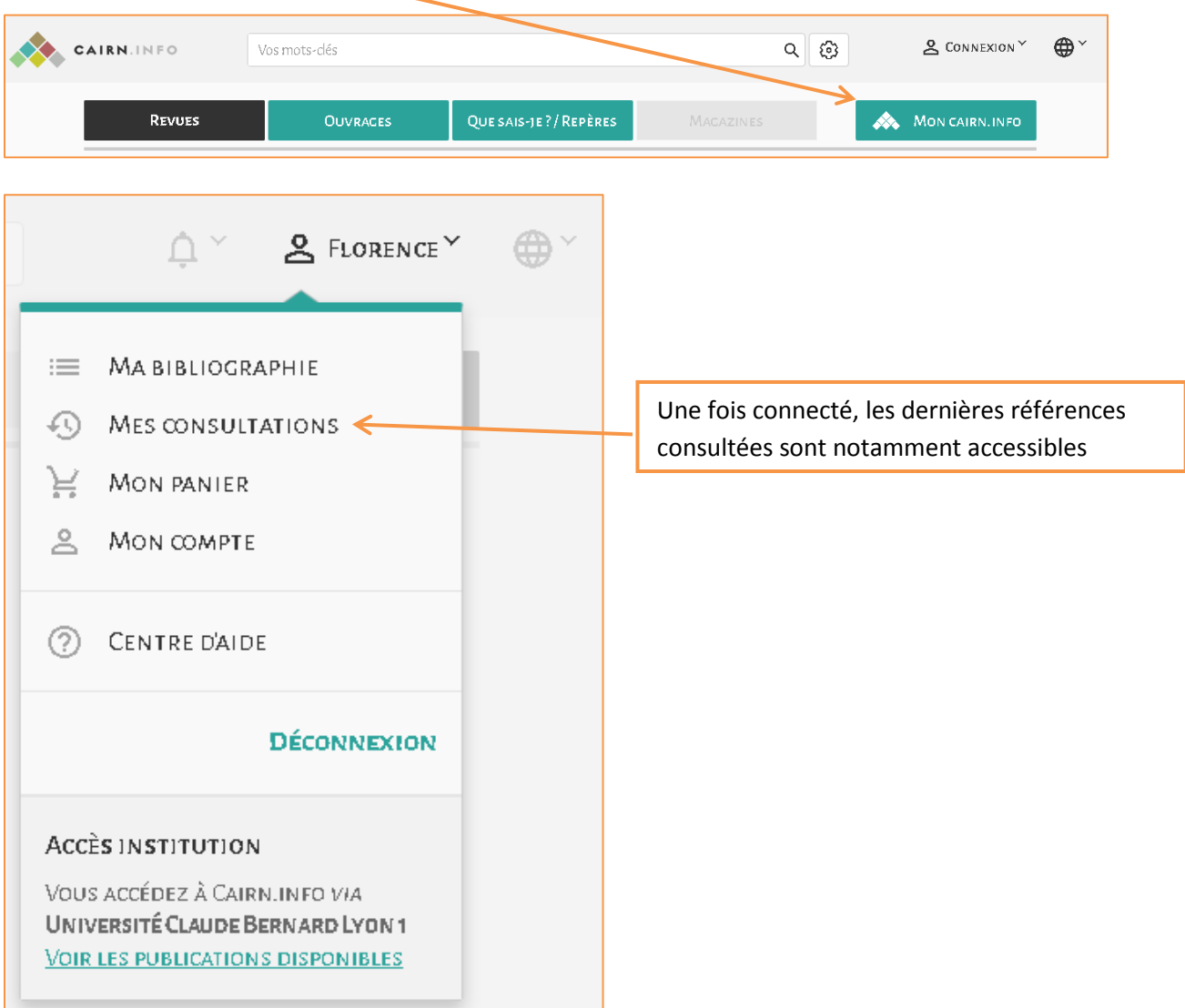

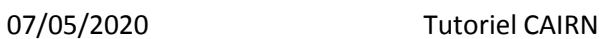

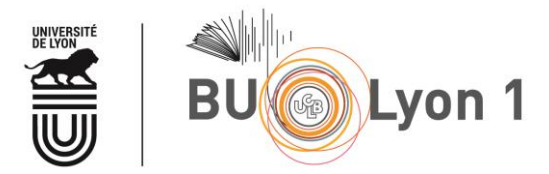

Pour alimenter une bibliographie depuis son compte « mon cairn.info » :

- Le faire soit à partir d'une liste de résultats :

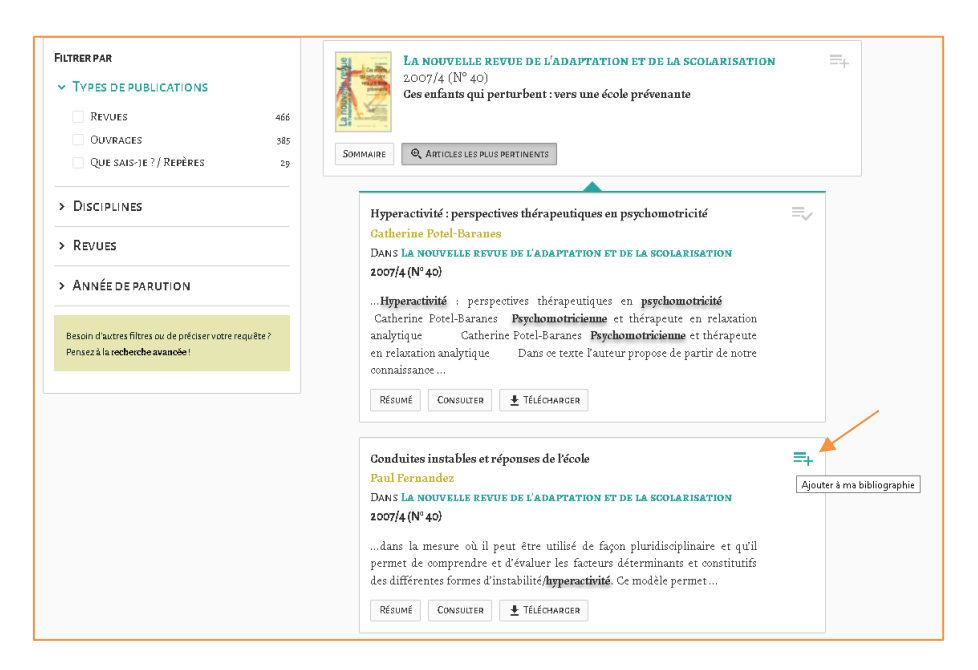

- Soit à partir d'une référence :

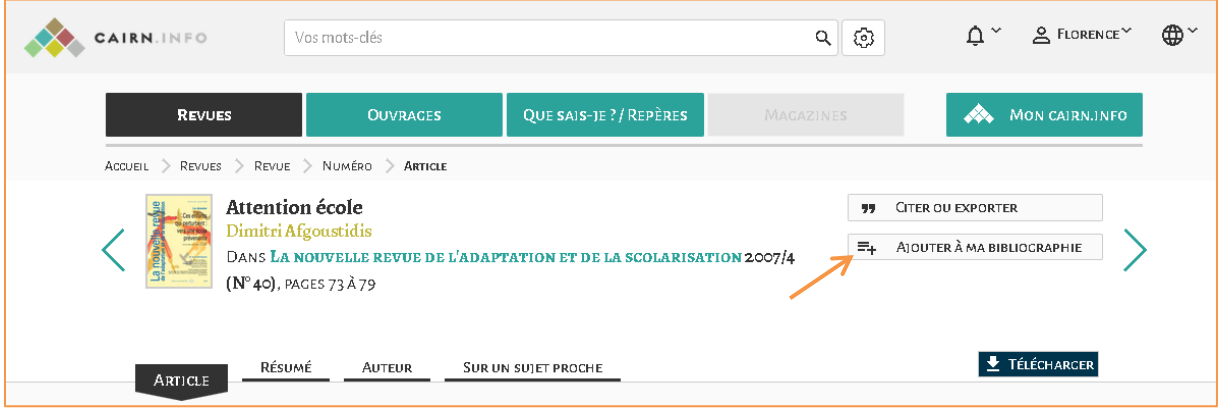

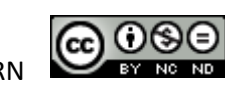

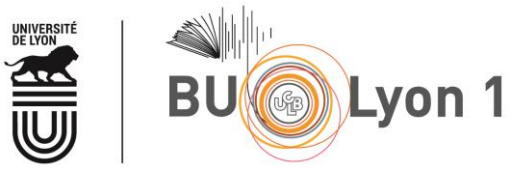

Pour gérer sa bibliographie :

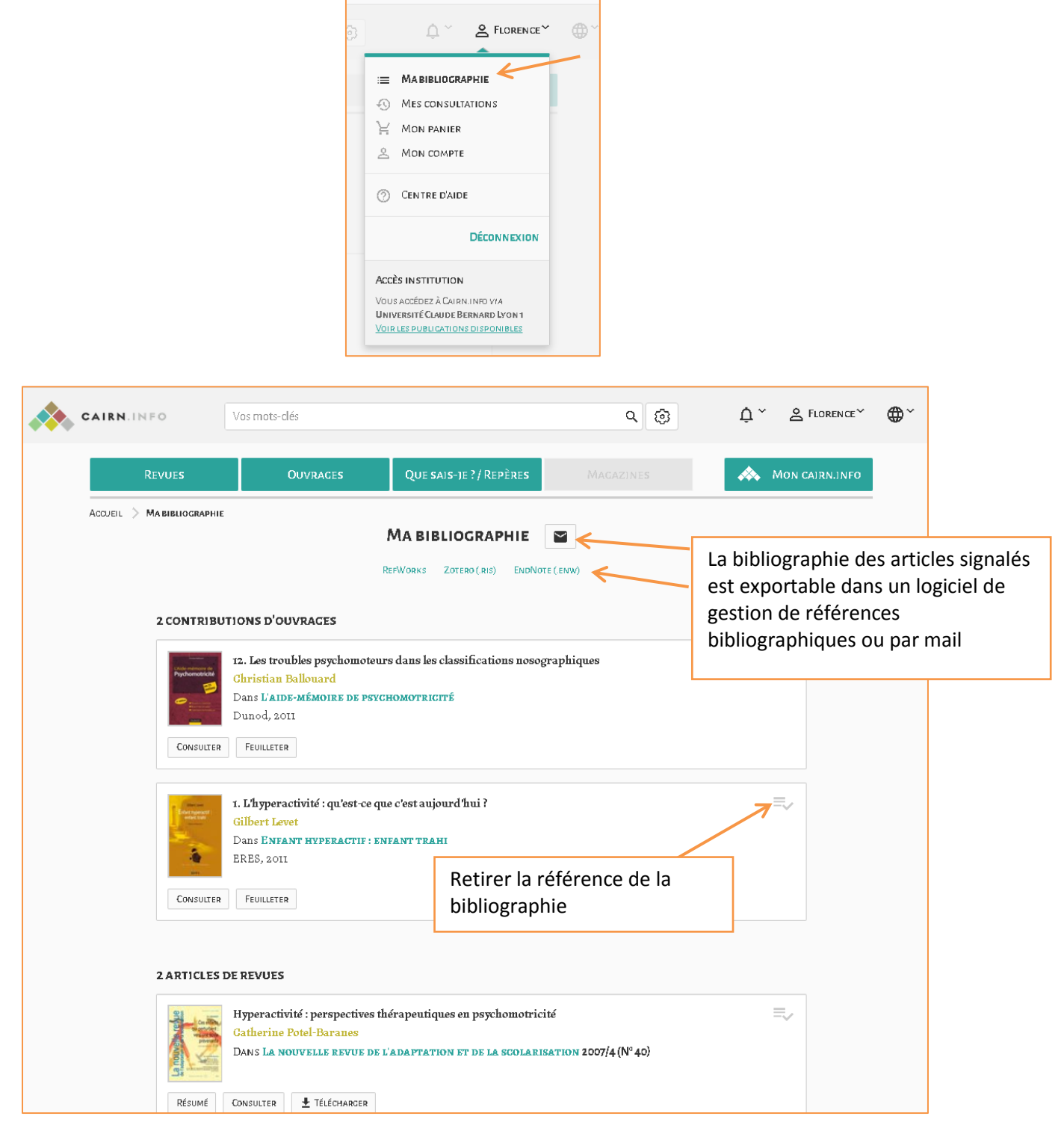

 $\bigcirc$  0

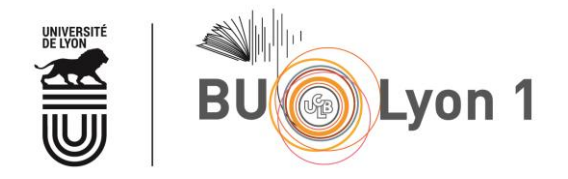

#### <span id="page-12-0"></span>4.2 Veille

Grâce à son compte « mon Cairn.info », il est possible de recevoir un mail dès qu'un nouveau numéro d'une revue sélectionnée est paru. De la même façon, il est possible de mettre en place une veille sur un auteur.

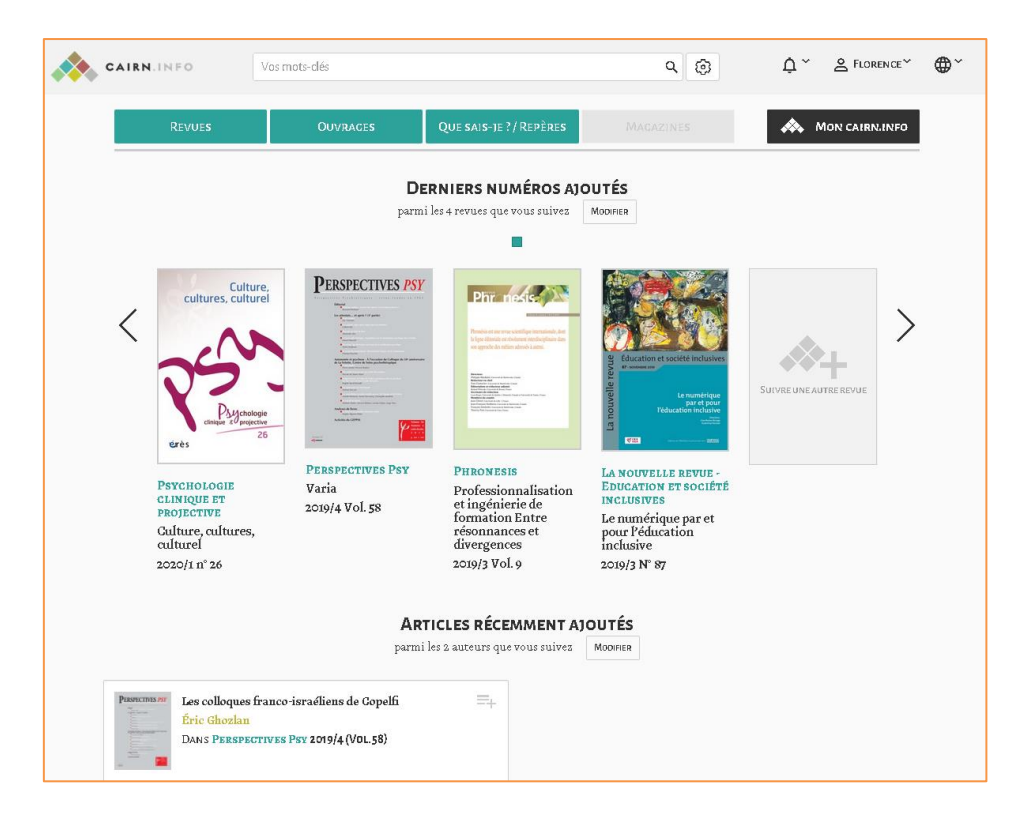

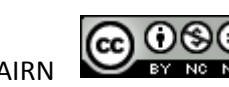

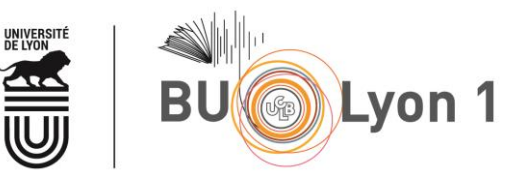

## <span id="page-13-0"></span>5. Mémento

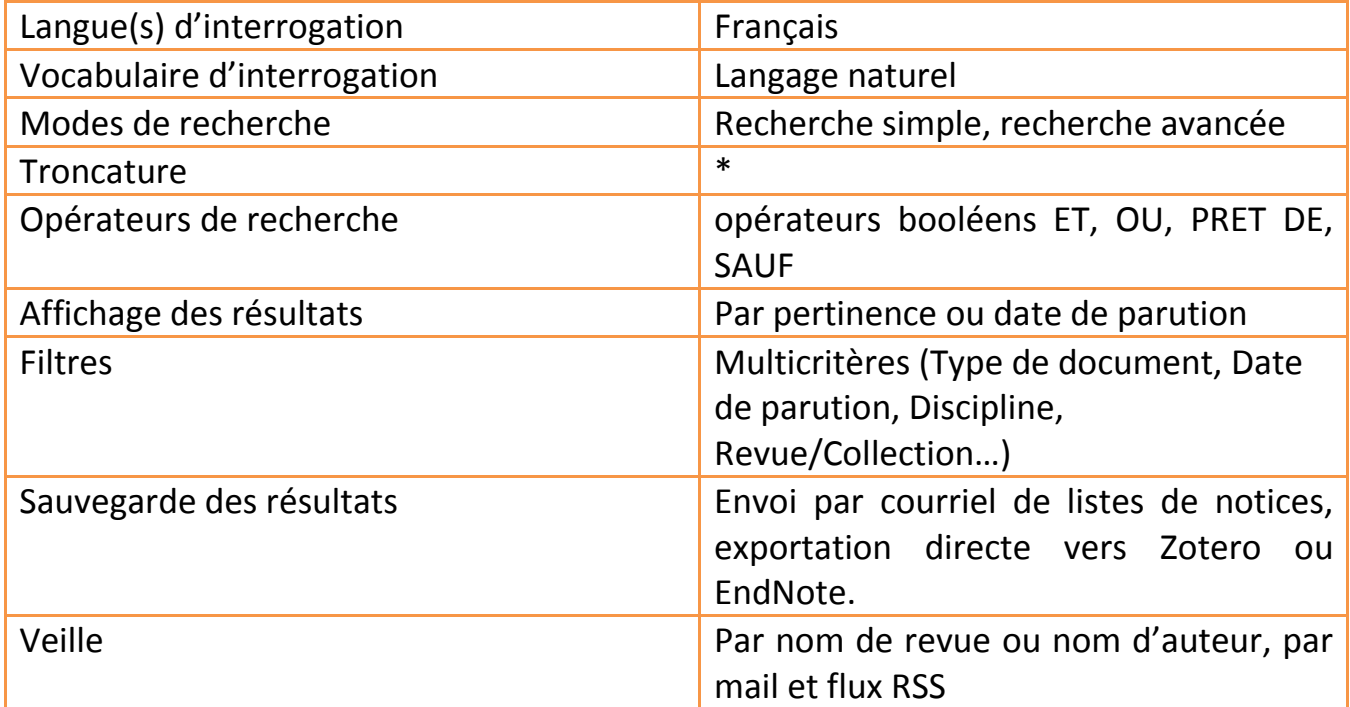

*Pour en savoir plus :*

 Aide à l'utilisation de Cairn.info <http://www.cairn.info.docelec.univ-lyon1.fr/aide.php>

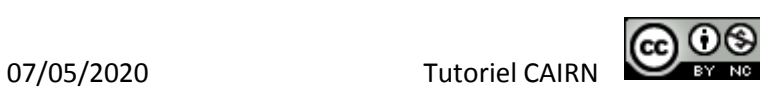